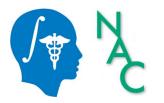

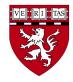

# Quick Start Guide: How to Install and Start 3D Slicer

Sonia Pujol, Ph.D.

Department of Radiology Brigham and Women's Hospital Harvard Medical School

spujol@bwh.harvard.edu

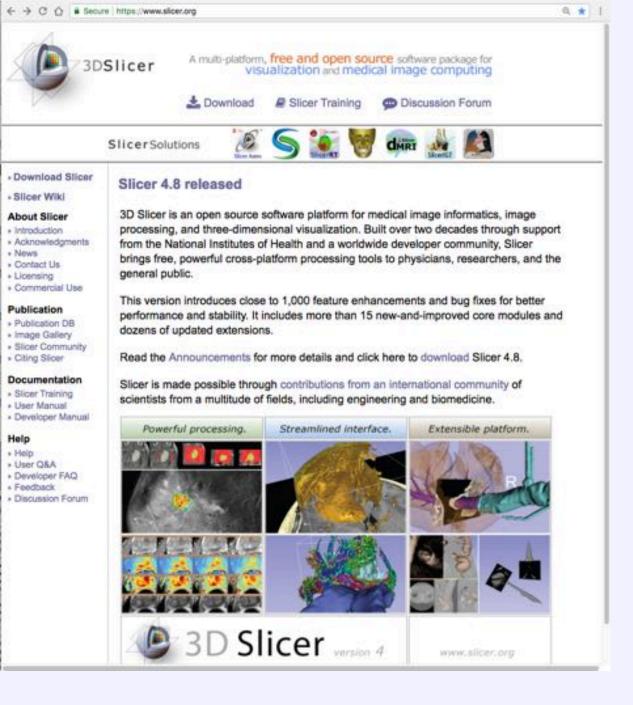

#### Step 1:

- Go the 3D Slicer website: <u>www.slicer.org</u>
- Click on Download

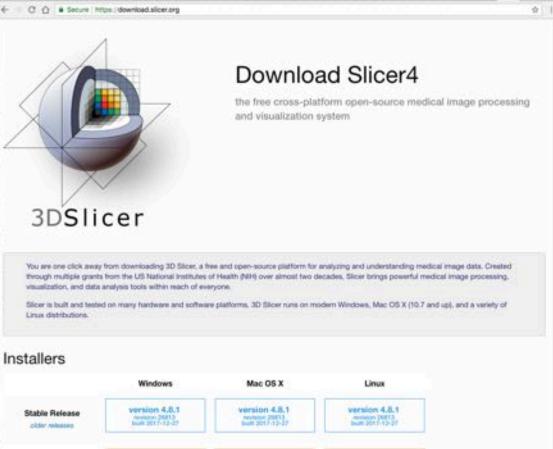

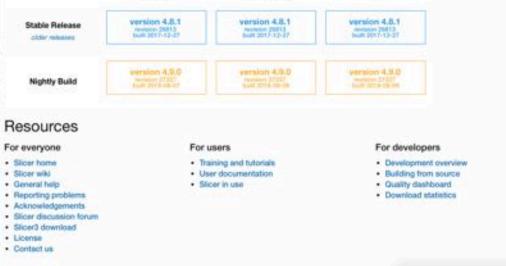

### Step 2:

ullet

Choose the stable
release version
appropriate for your
platform and start
downloading the
software

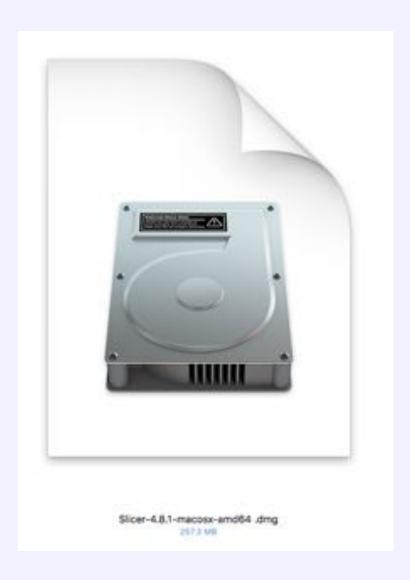

#### Step 3:

 Once the download is complete, doubleclick on the Slicer package to start the installing application

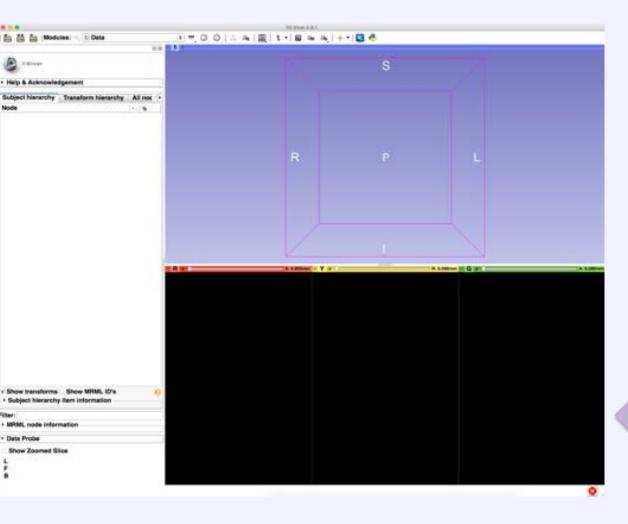

## Step 4:

 After installing the application, doubleclick on the Slicer icon to start running the software

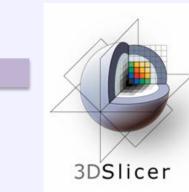

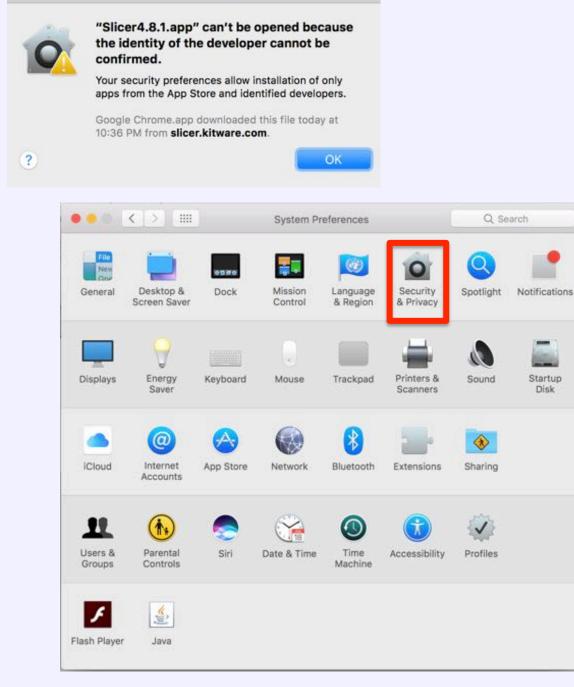

#### Note for Mac Users:

- A pop-up window might indicate the Slicer application cannot be installed
- Go to Security Preferences and select Security & Privacy

|                         | Contractor Contractor Contractor | Change Password           |            |
|-------------------------|----------------------------------|---------------------------|------------|
| Require password        | 1 hour 📀                         | after sleep or screen say | er begins  |
| Show a message          | when the screen is I             | ocked Set Lock Messa      | ge         |
|                         |                                  |                           |            |
|                         |                                  |                           |            |
|                         |                                  |                           |            |
|                         |                                  |                           |            |
|                         |                                  |                           |            |
|                         |                                  |                           |            |
|                         |                                  |                           |            |
| Allow apps downloaded f | rom:                             |                           |            |
| Allow apps downloaded f | rom:                             |                           |            |
|                         |                                  |                           |            |
| App Store               | entified developers              |                           | Open Anywa |

Note for Mac Users:

- Select Allow apps downloaded from the App Store and identified developers
- Click on **Open Anyway**

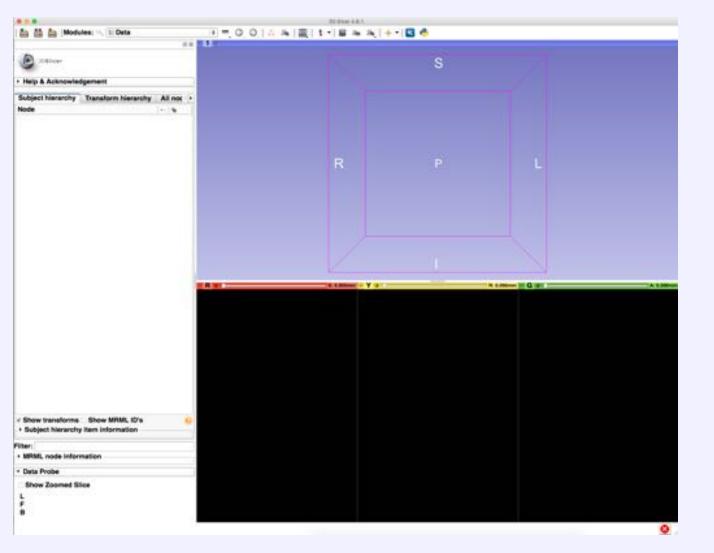

#### 3D Slicer release version 4

spujol@bwh.harvard.edu